# **Connecting to a PLC**

-

In This Appendix. . . .

- Connecting to D**irectLOGIC** PLCs
- Connecting to Allen–Bradley (A–B) PLCs
- Connecting to a WinPLC
- The Programming Cable (DP–PGMCBL)
- DirectTouch Cable pin-outs
- DirectTouch Panel Specifications
- Panel Dimensions and Installation

## **Connecting to DirectLOGIC PLCs**

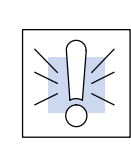

**Warning:** Be aware that the **Direct**Touch panel, as with any external device, can write to PLC registers and bits. You must be careful in using the panel to write to any PLC address. **It is a good idea to use PLC ladder logic to call screens and to write to PLC outputs based on prescribed conditions.**

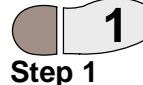

#### **1. Choose either RS–232 or RS–422 for panel/PLC communication.**

If you are using a PLC which has RS–422 (like the D2–250, D3–350 and D4–450), the most efficient way is shown in the figure below. This keeps you from constantly having to swap back and forth between PC and PLC when designing screens and ladder logic.

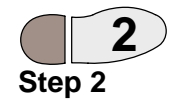

**RS–422 (panel/PLC)**

**DirectTouch Setup**

**2. Set up panel/PLC communications (RS–232 or RS–422). Press the upper left and lower right corners of the panel screen to bring up the System Mode Main Menu screen below and press System Setup.**

If **RS–422** is used for panel/PLC connection, set the communication settings (baud rate–– in bps, parity, stop bit, and data length) the same on the panel as the PLC.

In this case the RS–232 is used for panel/PC connection. The panel RS–232 settings may be ignored since the panel will adjust to the PC settings for downloads and uploads.

**Press the upper left and lower right corners of the panel screen to bring up the System Mode Main Menu screen below and press System Setup.**

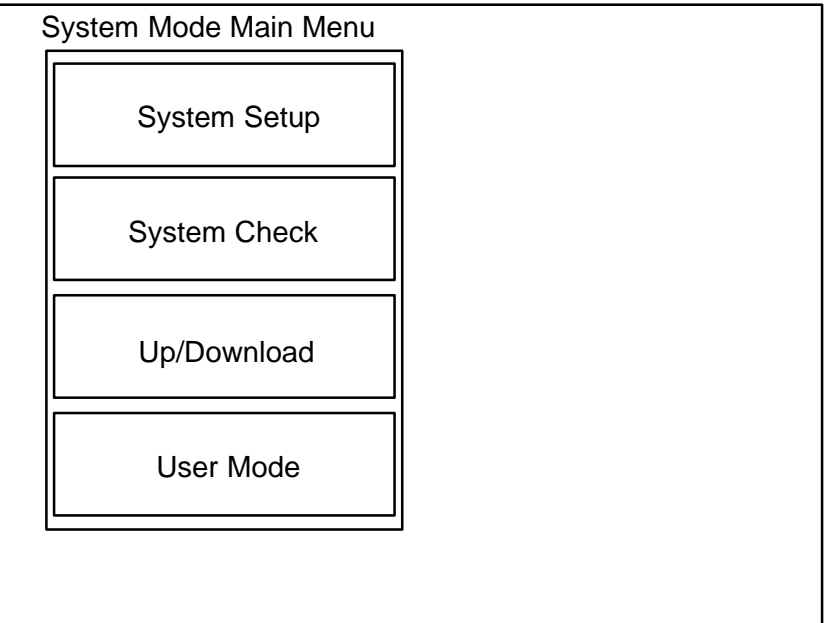

#### Connecting to a PLC

**A–3**

System Setup

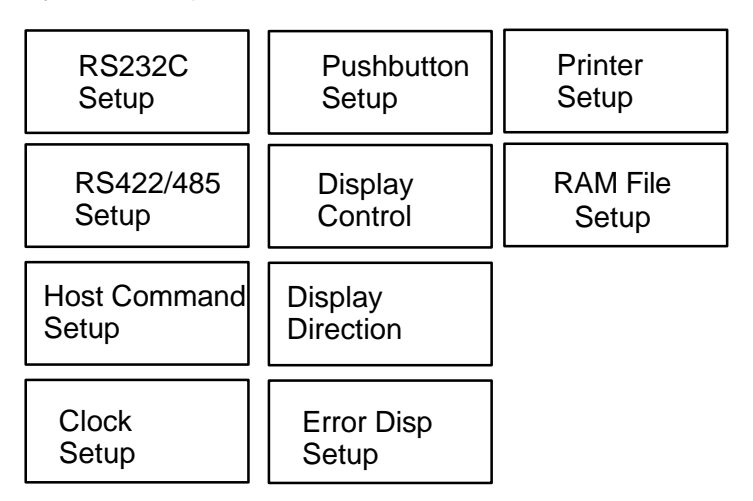

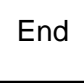

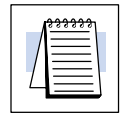

**NOTE:** Initially, the panel is set to Not Used on both RS232C and RS422/485.

**RS–232C Setup**

**Press the RS232C Setup button first, then the Connected Device button and select PLC (and ENT). Press enter (ENT) again for the change to take effect.**

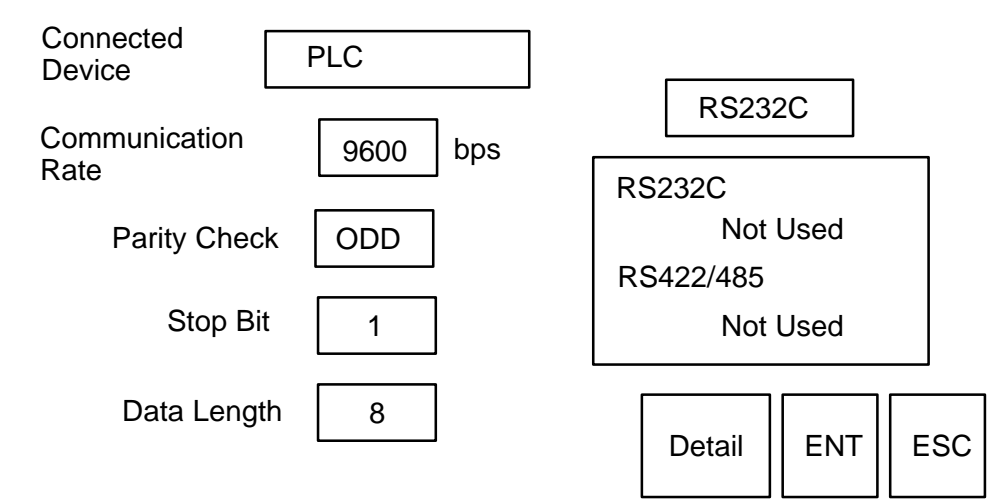

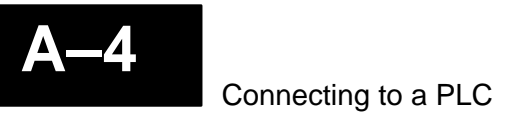

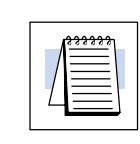

**NOTE:** Initially, the panel is set to Not Used on both RS232C and RS422/485.

**RS–422 Setup**

**Press the RS422/485 Setup button, then the Connected Device button and select PLC (and ENT). Press enter (ENT) again for the change to take effect.**

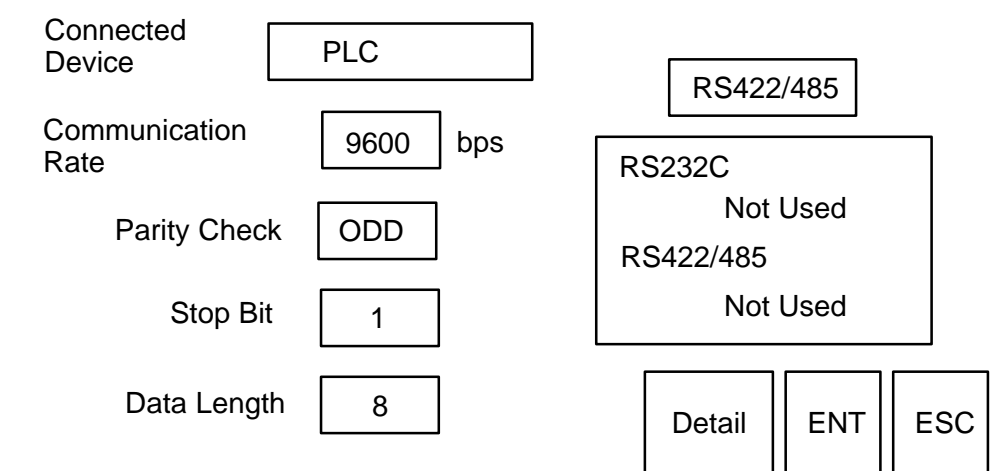

**During configuration/programming, we found this setup very helpful for the D2–250:**

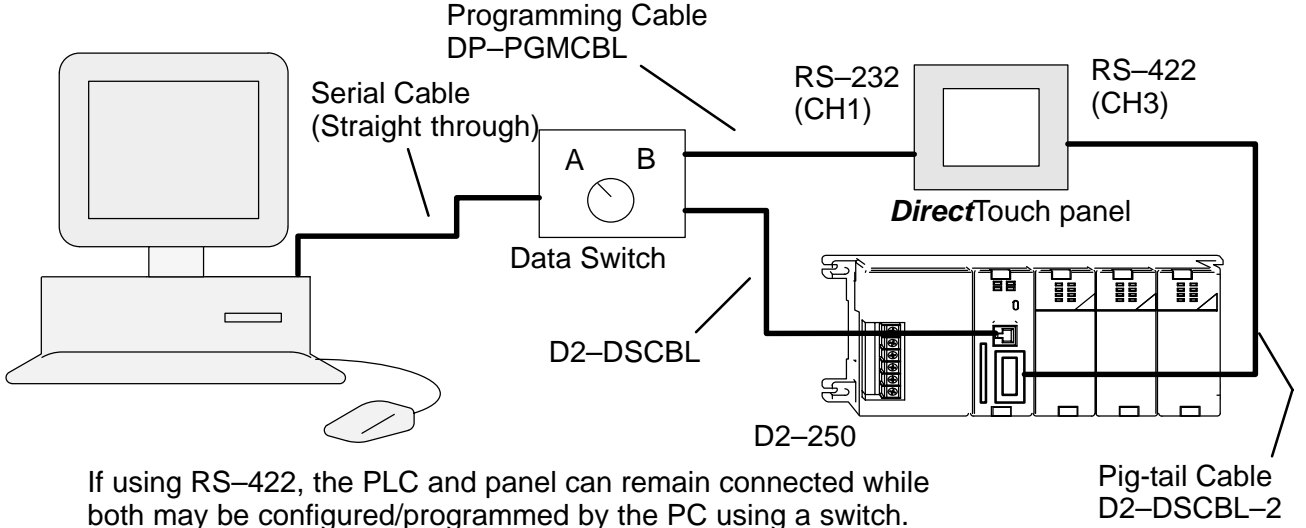

D2–DSCBL–2 (for RS–422)

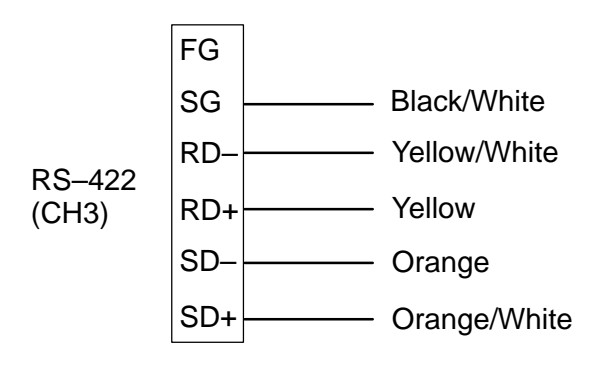

**D2–DSCBL–2 Wiring Instructions:** Connect the colored wires as shown. **Tie Blue/White to Green/White and Blue to Green.** (This ties RTS to CTS.) Tape all unused wires and tied wires so they cannot touch each other.

## **A–5**

#### **RS–232C (panel/PLC)**

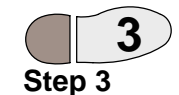

If **RS–232C** is used for panel/PLC connection, follow the same steps above, only set RS-232C as the PLC and RS-422 as Not Used.

**3. Connect the PLC to the panel through the proper cable below. For cable pinouts, see page A–15.**

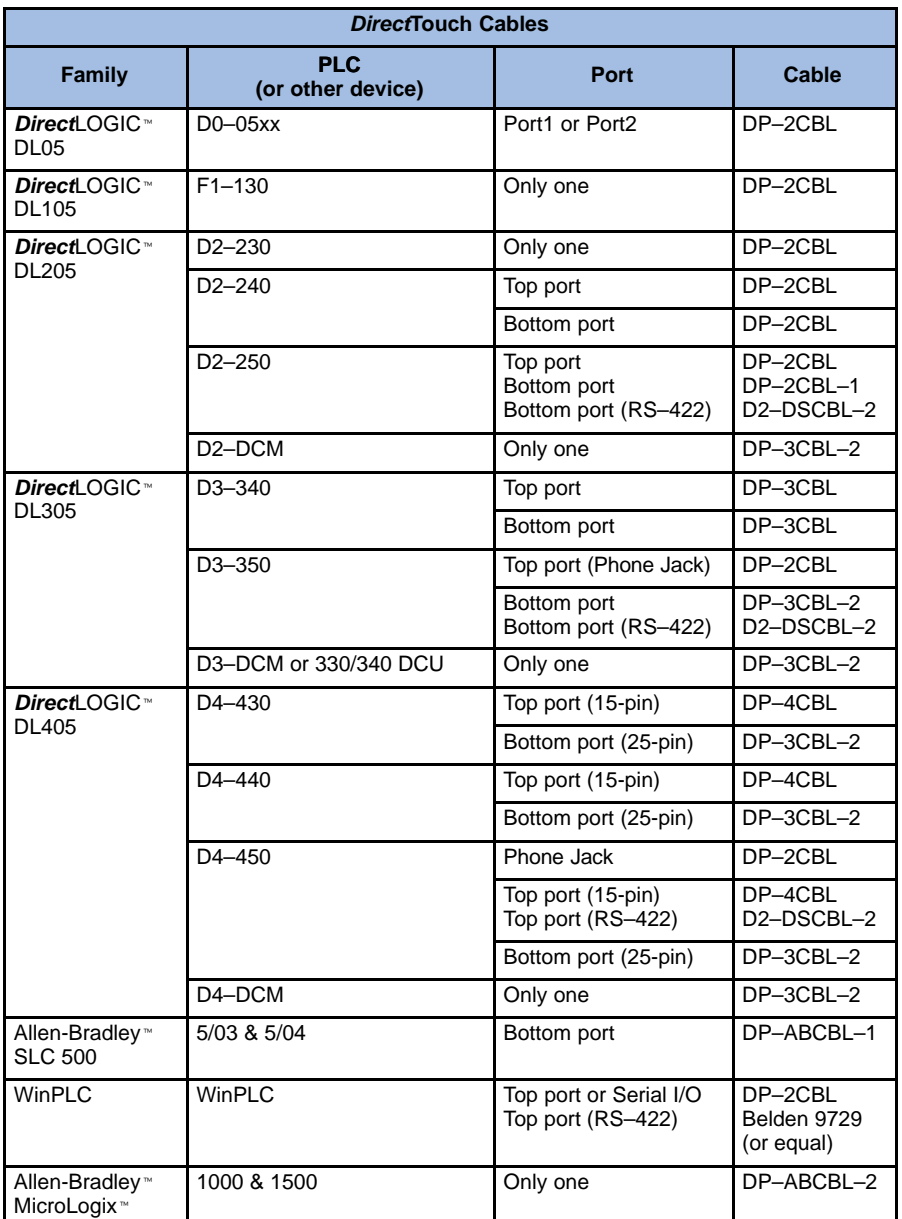

**Programming Cable (DP–PGMCBL)** See page A–15 for information regarding the **Direct**Touch panel programming cable (DP–PGMCBL).

## **Connecting to Allen–Bradley (A–B) PLCs**

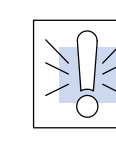

**Warning:** Be aware that the **Direct**Touch panel, as with any external device, can write to PLC registers and bits. You must be careful in using the panel to write to any PLC address. **It is a good idea to use PLC ladder logic to call screens and to write to PLC outputs based on prescribed conditions.**

**DirectTouch Setup**

**Press the upper left and lower right corners of the panel screen to bring up the System Mode Main Menu screen below and press System Setup.**

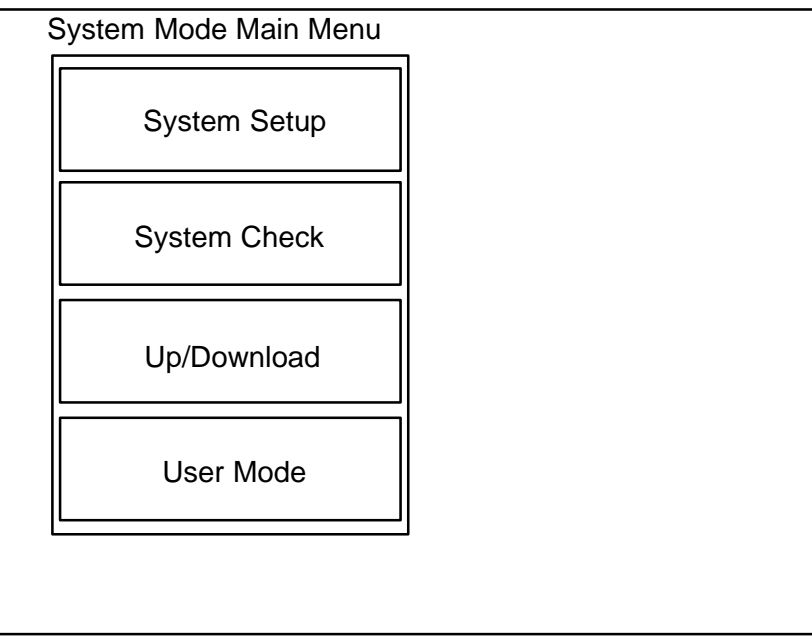

System Setup

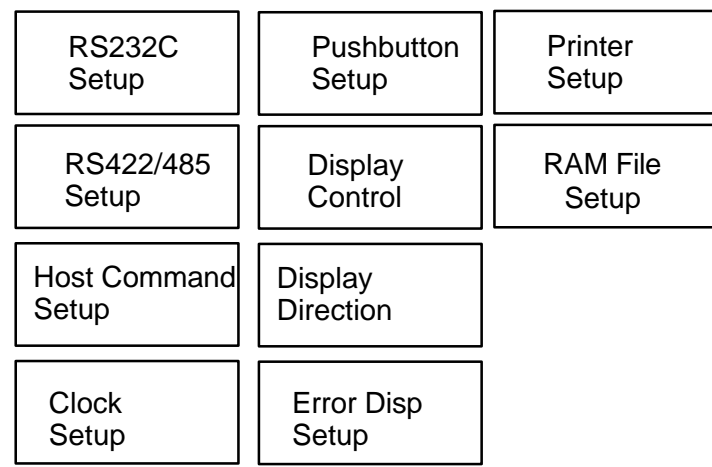

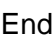

**NOTE:** Initially, the panel is set to Not Used on both RS232C and RS422/485.

**RS–232C Setup**

**Press the RS232C Setup button first, then the Connected Device button and select PLC (and ENT). Press enter (ENT) again for the change to take effect.**

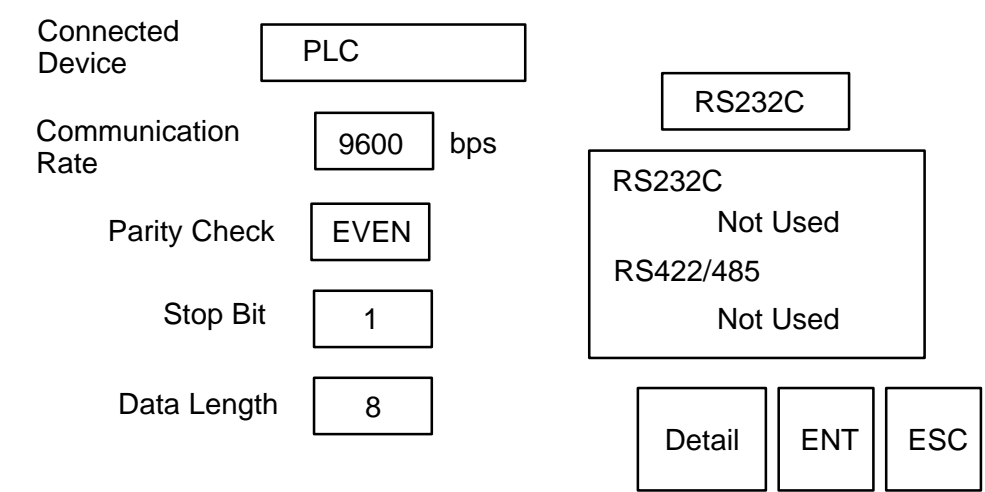

**RS–232C (panel/PLC)**

**Step 1 Channel 0 (RS–232C) Setup 1**

Since **RS–232C** must be used for panel/PLC connection on A–B PLCs set RS–232C as the PLC and RS–422 as Not Used.

#### **1. Setup Channel 0 as shown below for panel/PLC communication. The window below is for SLCs.**

**The Micrologix 1500** has only Chan. 0–System, but is configured the same as below–– **except Error Detection must be CRC.**

**The Micrologix 1000** is factory set to Parity: NONE (and cannot be changed). The Baud Rate should be set to 9600.

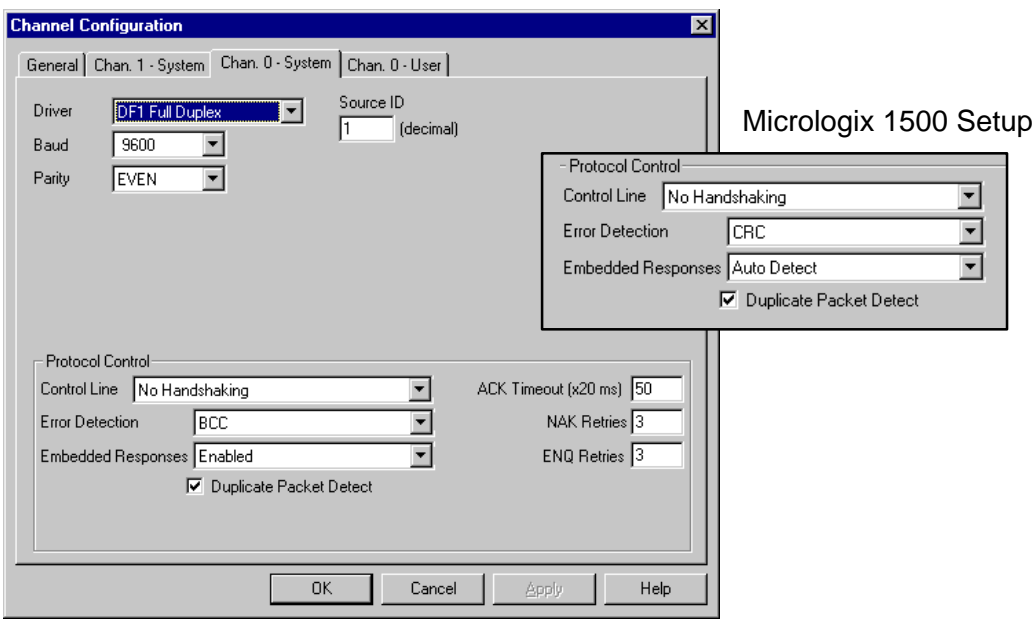

**2**

**Chan. 1 (DH 485)**

**Step 2**

**Setup**

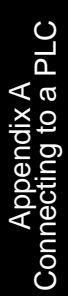

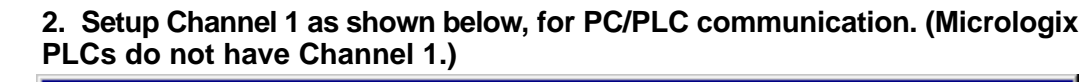

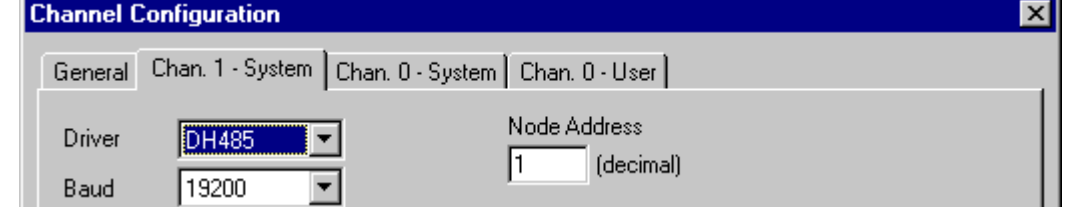

#### **Suggested Setup for programming the panel for an A–B PLC.**

**The optional (user provided) data switch can be used to switch between panel/PC and panel/PLC.**

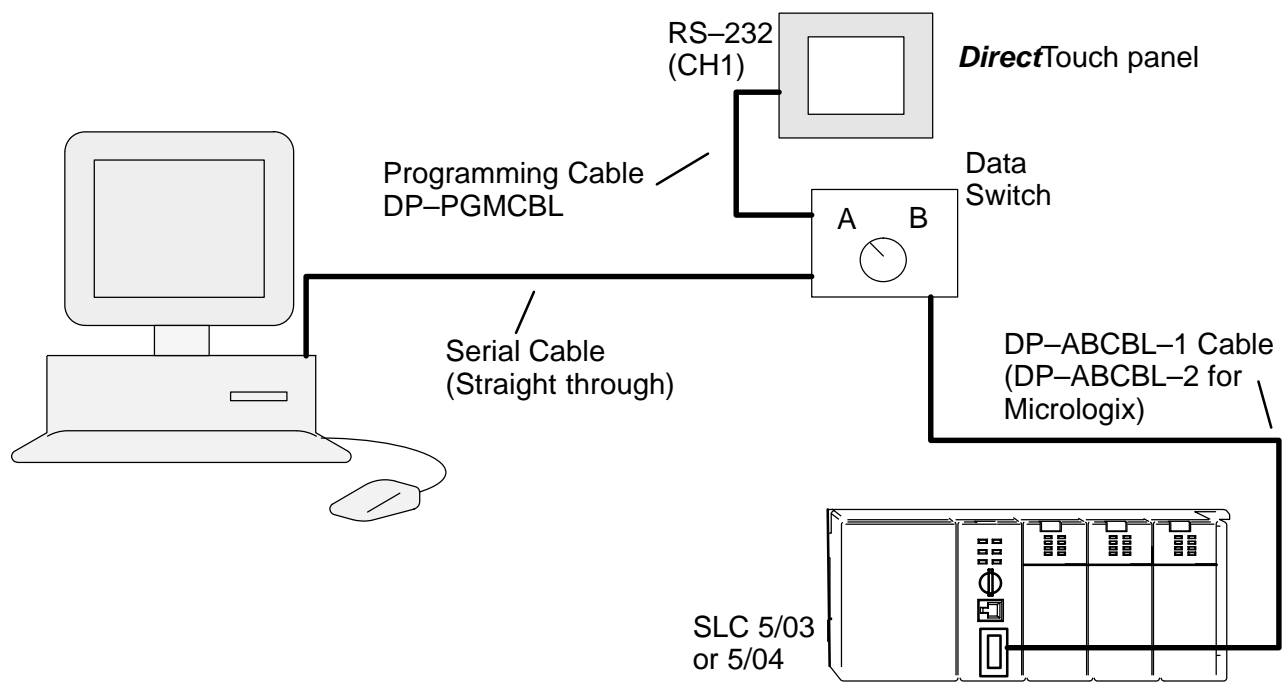

Unfortunately, there is no easy way to configure/program the A–B PLCs at the same time as the **Direct**Touch panel.

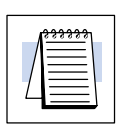

**NOTE:** Use two different PC comm ports, for Allen–Bradley, one to the panel and one for programming the PLC. Using a single port for both causes conflicts.

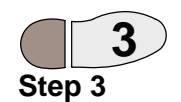

**3. For SLCs:** Connect the A–B PLC (bottom port) to the DirectTouch panel through the DP–ABCBL–1 cable.

**3. For Micrologix:** Connect the A–B PLC (only port) to the DirectTouch panel through the DP–ABCBL–2 cable.

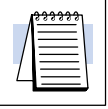

**NOTE:** For Micrologix PLCs, set the Error Detection to CRC!

## **Allen–Bradley SLC 5/03 or 5/04: Data Addressing**

#### **Bit Addresses Word Addresses**

Bit level addressing is available for all file types below.

The only usable 16 bit word addresses are those in the Bit, Integer and Floating Point data files, for example N7:0 or B9:3. These word addresses may be used for Numerical Displays, Text Displays or for any other part requiring a word address. Status, Integer and Binary files are defined with e for element instead of w, for word. But for these files, e is actually a 16 bit word!

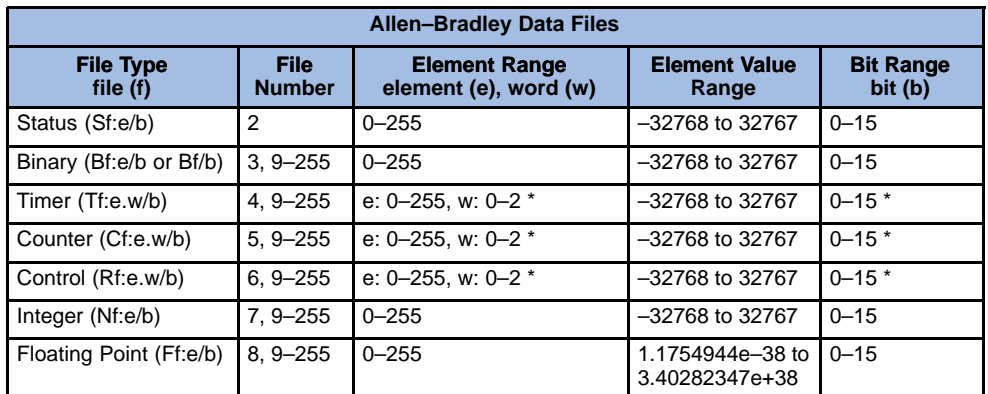

\* See the Rockwell (or Allen–Bradley) manual for details of elements/words.

**Input and Output Bits**

In order to indicate the status of, or write to, Input/Output bits, a single Bit address must be assigned to each Input/Output bit in a ladder logic rung (by an Output Energize Coil).

## **Allen–Bradley Micrologix (1000 and 1500): Data Addressing**

**Bit Addresses Word Addresses** Bit level addressing is available for all file types below.

The only usable 16 bit word addresses are those in the Bit and Integer data files, for example N7:0 or B9:3. These word addresses may be used for Numerical Displays, Text Displays or for any other part requiring a word address. Status, Integer and Binary files are defined with e for element instead of w, for word. But for these files, e is actually a 16 bit word!

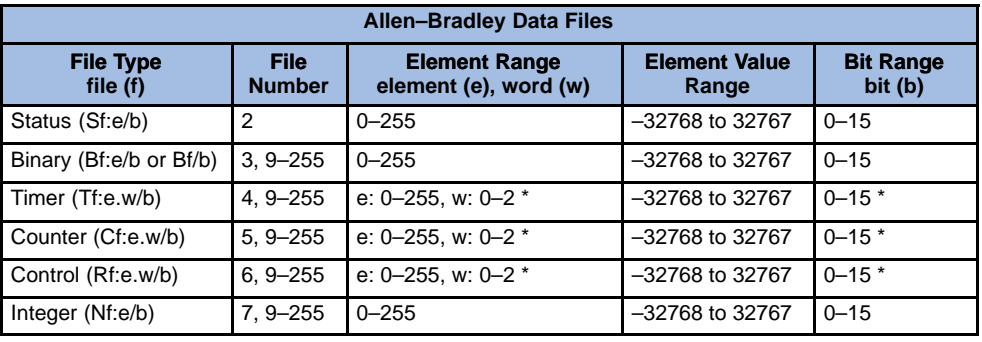

\* See the Rockwell (or Allen–Bradley) manual for details of elements/words.

**Input and Output Bits**

In order to indicate the status of, or write to, Input/Output bits, a single Bit address must be assigned to each Input/Output bit in a ladder logic rung (by an Output Energize Coil).

**Controller Properties**

### **Allen–Bradley PLCs: Communications**

The dialogs below are provided as a starting point for communication troubleshooting. If you are having communication problems between the PC and PLC, check the Controller Properties to make sure the Driver is the same as that which RSLinx (or WINTelligent Linx) is set for. If you are having communication problems between the PLC and the **Direct**Touch panel, double-check the setup steps on the previous pages for both the PLC and the panel.

The Controller Properties for both Micrologix and SLC models is shown below.

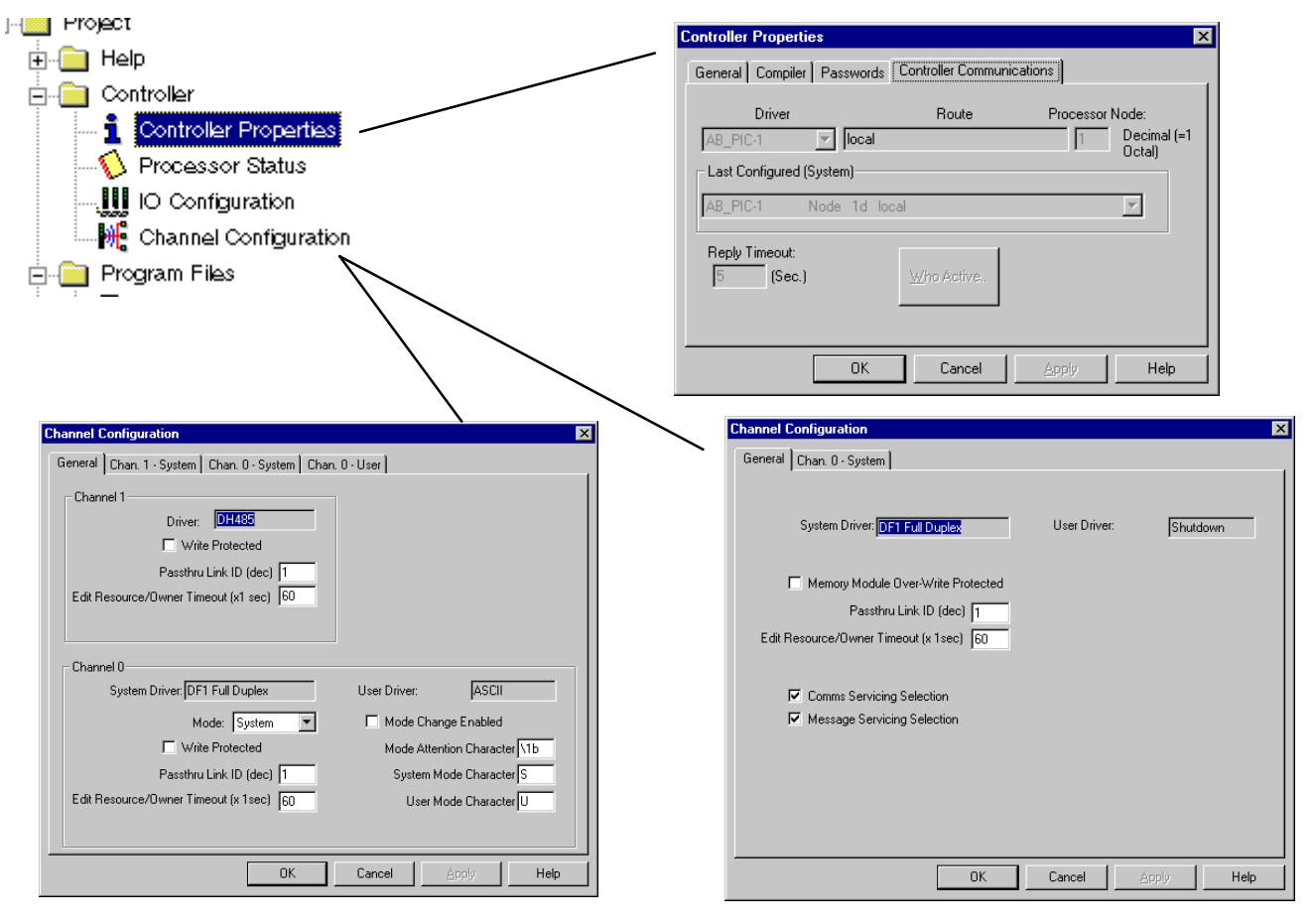

## **Connecting to PLCs running the Modbus protocol**

**Modbus**

The **Direct**Touch panel now supports the Standard Modbus protocol. The Standard Modbus protocol is also known as Modbus RTU. Please refer to your PLC User Manual for details on the Modbus protocol and data ranges.

## **Connecting to the WinPLC**

**Requirements**

The following products and versions are required to connect a WinPLC to the **DirectTouch panel:** 

- WinPLC, Revision Code 4D or later  $\bullet$
- Think & Do Software, V5.2 or higher  $\bullet$
- ScreenCreator, V1.14 or higher

#### **Press the upper left and lower right corners of the panel screen to bring up the System Mode Main Menu screen below and press System Setup. DirectTouch Setup**

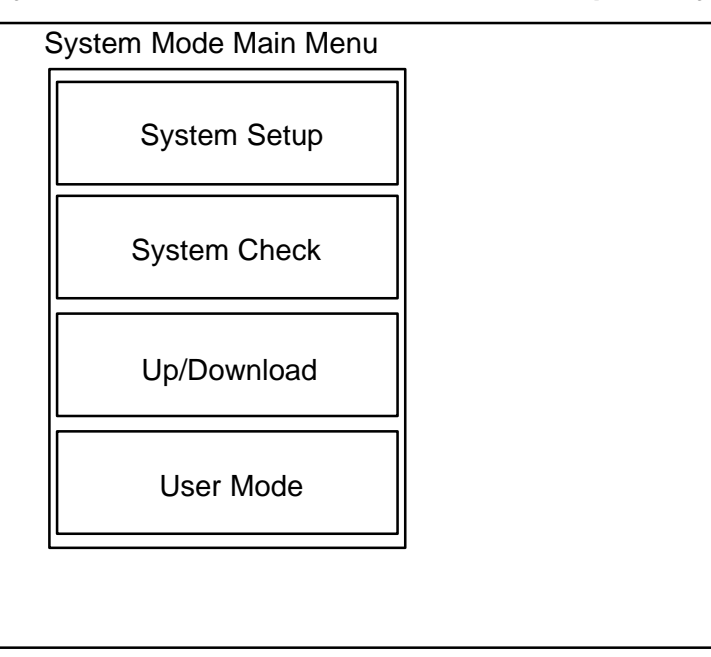

#### System Setup

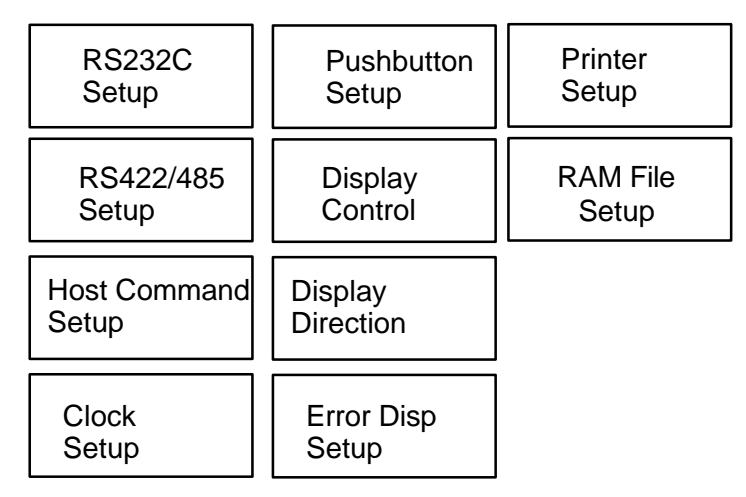

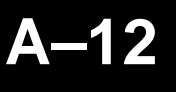

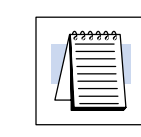

**NOTE:** Initially, the panel is set to Not Used on both RS232C and RS422/485.

**RS–232C Setup**

**Press the RS232C Setup button first, then the Connected Device button and select PLC (and ENT). Press enter (ENT) again for the change to take effect.**

**Make sure at this point to set the Communication Rate (Baud rate) and Parity Check the same as that of the WinPLC.**

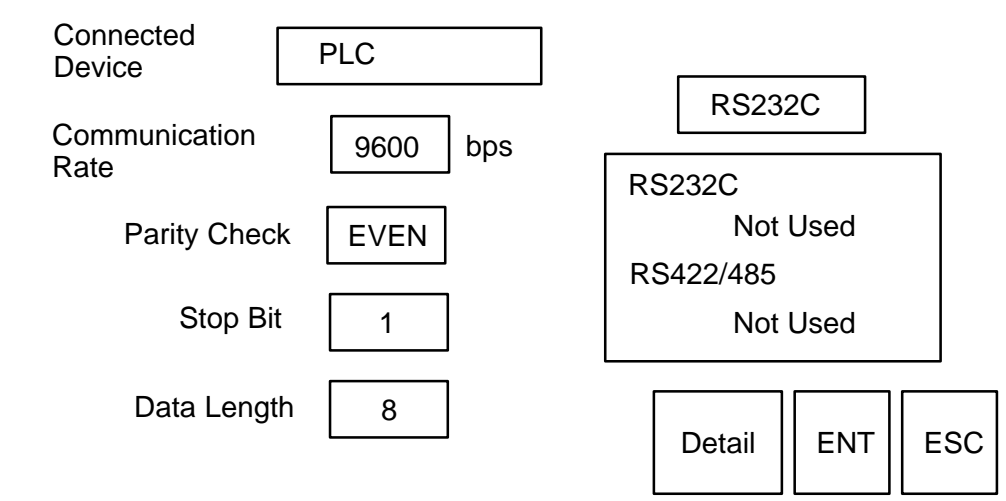

**During configuration/programming, we found this setup very helpful for the WinPLC:**

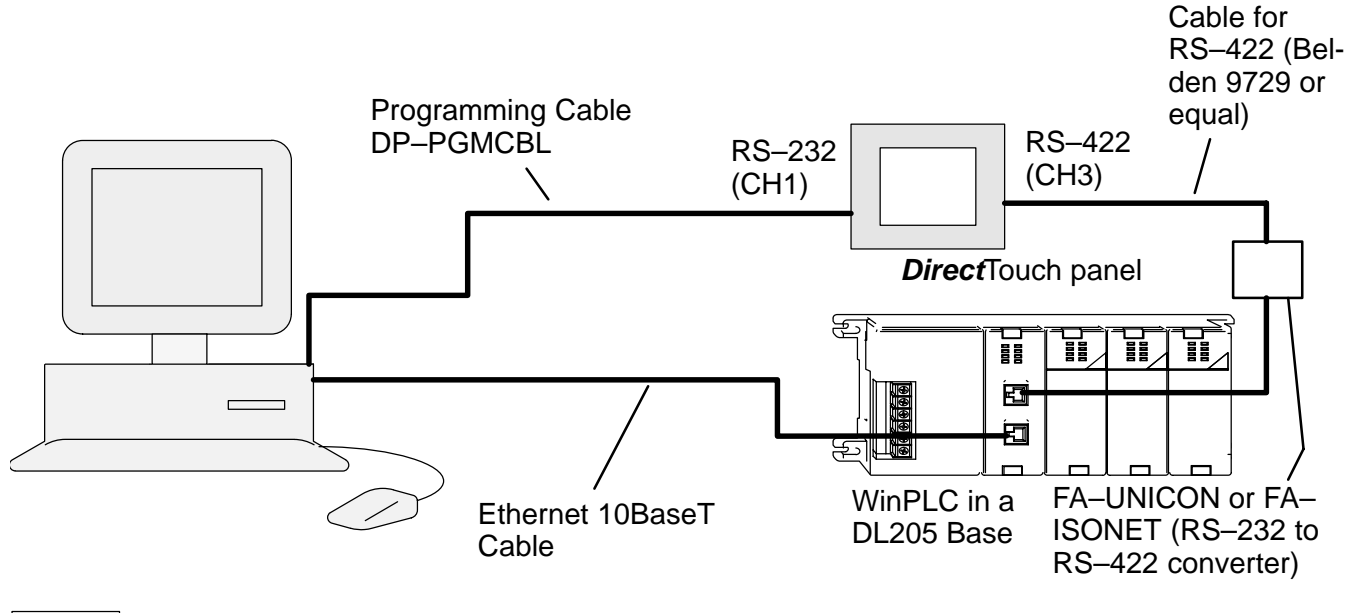

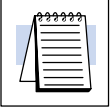

**NOTE:** You do not have to use the setup shown above. You can program the panel and WinPLC separately and connect them together by RS–232 (Cable DP–2CBL) if you choose.

Appendix A Connecting to a PLC

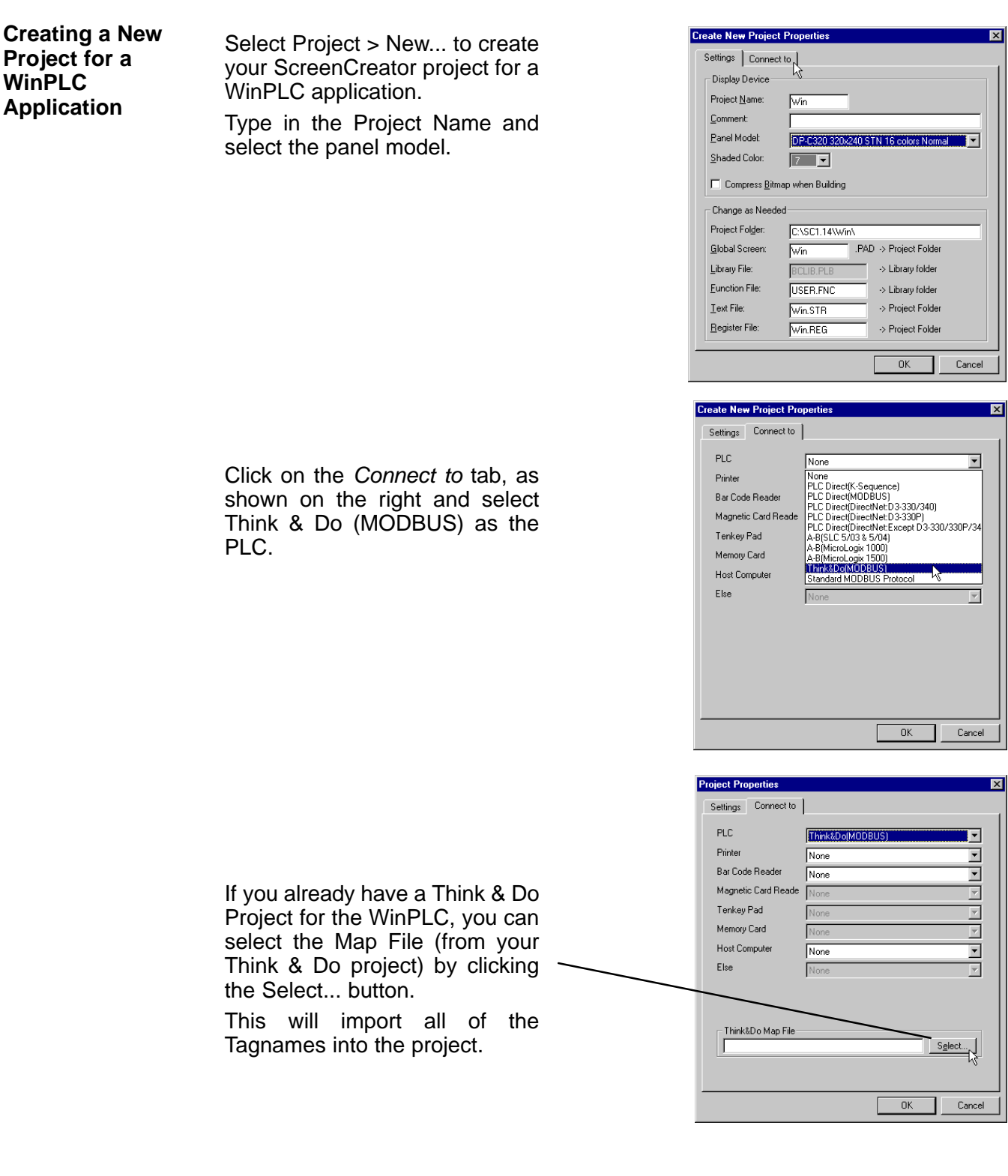

See the Think & Do Software website (www.thinkanddo.com) for details on Think & **Do/WinPLC Project** Do Software (Version 5.2 or higher), which is required to connect the WinPLC to the **Direct**Touch panel. **The Think &**

> The following is only a quick reference for a WinPLC Think & Do project. Refer to the WinPLC Installation and Operation Manual (H2–WPLC–M) for details.

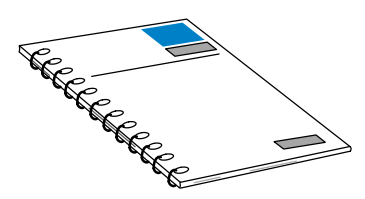

Launch the Think & Do I/O View and open the project CEHeat, as shown.

Set the Access Type to **Modbus Slave**.

Be sure to set the other Port Settings to match those of the **DirectTouch panel (Baud Rate,** etc.)

Additional information about the WinPLC can be found in the Think & Do Software online Help system.

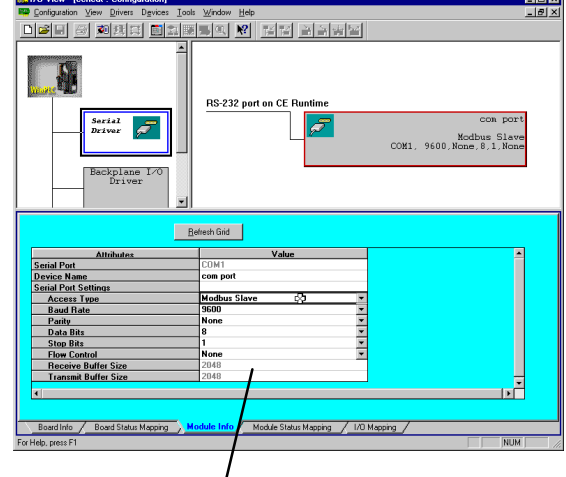

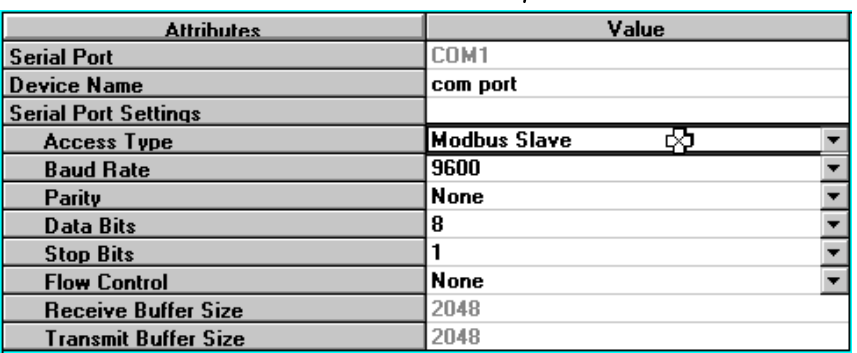

## **DirectTouch Panel**

Regardless of which PLC is used with the panel, the programming cable (DP–PGMCBL) is used to connect the panel to the personal computer.

**The Programming Cable (DP–PGMCBL)**

**Pin-outs**

Connect the programming cable (DP–PGMCBL) between the serial port (CH1) of the **Direct**Touch panel and the serial port of the personal computer.The figure below shows programming cable connectors and wiring specifications. Wiring diagrams refer to the communication ports.

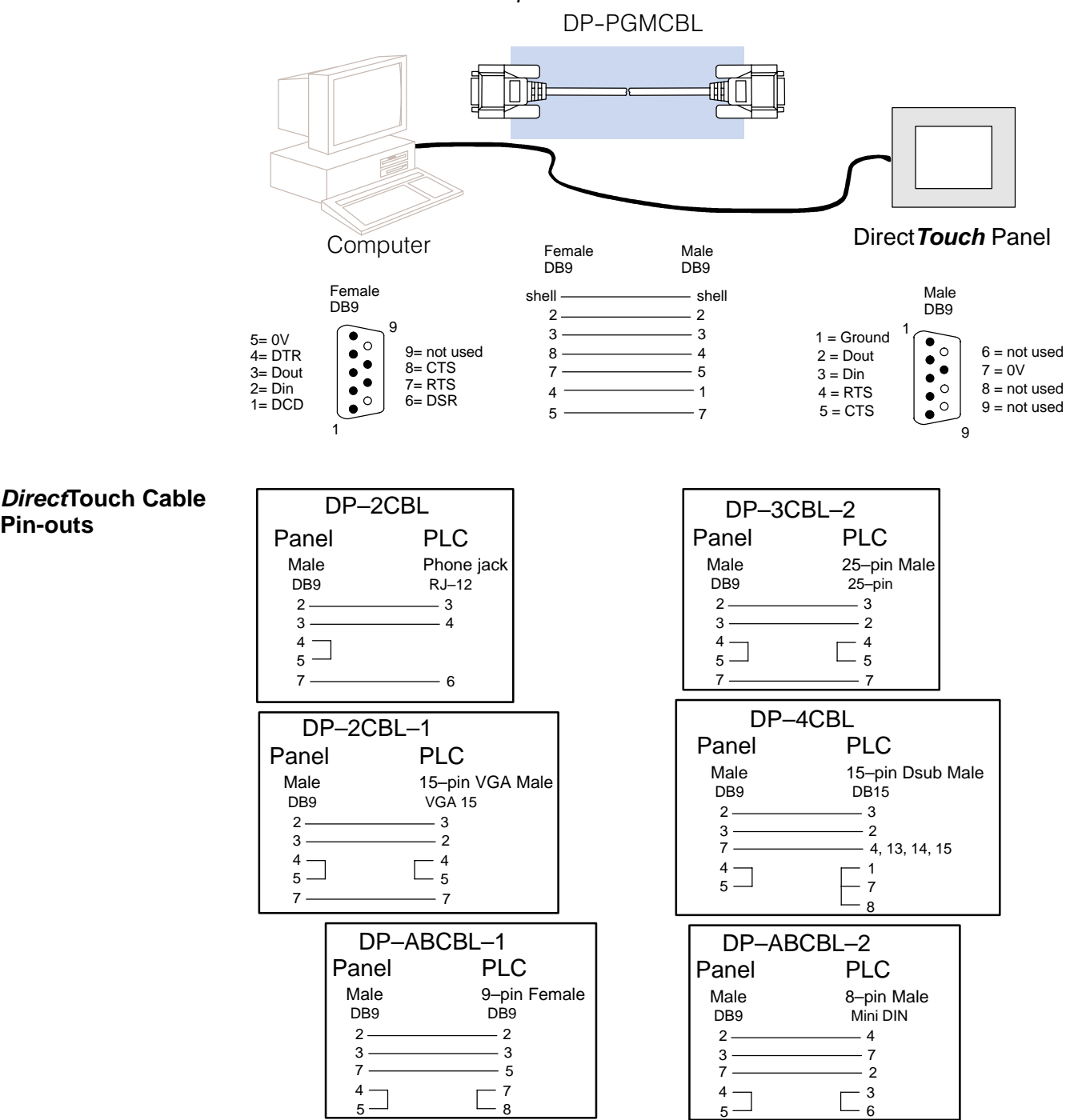

## **DirectTouch Panel Specifications**

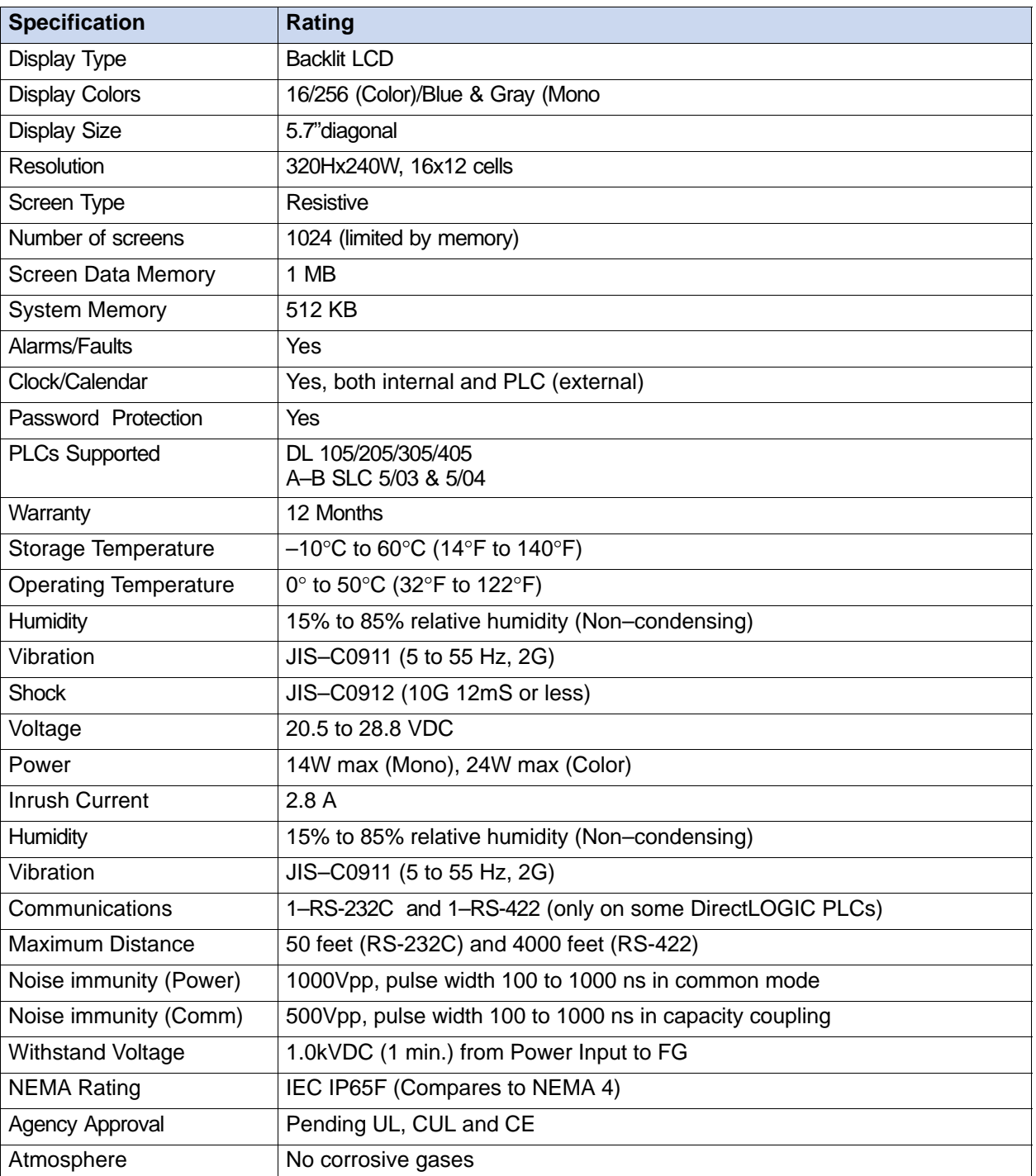

## **DirectTouch Panel Dimensions and Installation**

It is important to understand the installation requirements for our operator interfaces. Sometimes the size alone can dictate your choice of unit. This is especially true with respect to the depth of the unit. Please make sure you consider the space required for proper access to cables, power wiring, etc. Also, you may need to consider the environmental requirements, agency approvals, etc. for your particular application.

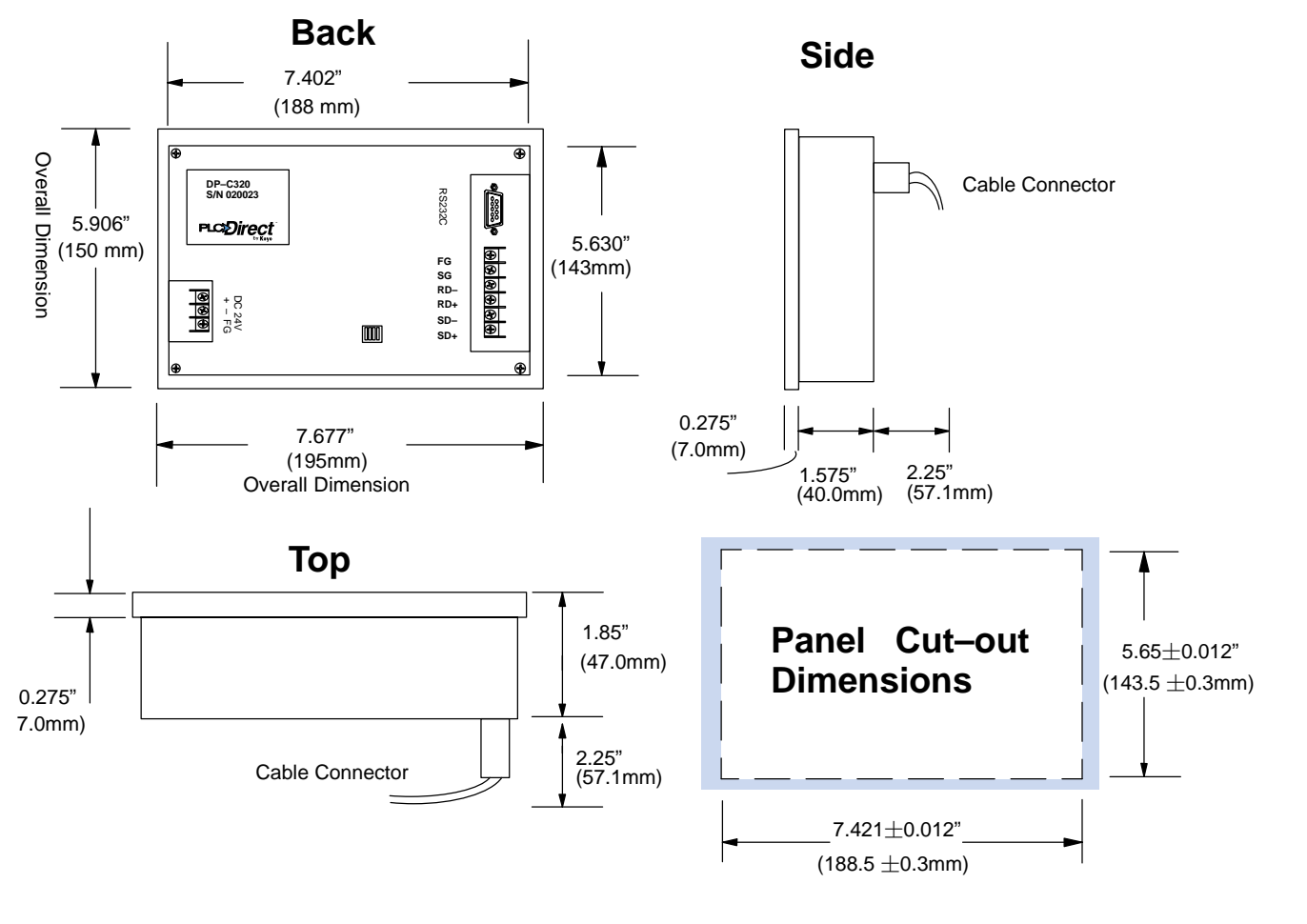

**NOTE:** For monochrome panels (DP–M320 or DP–M321), the System Setup > Display Control > Brightness Setup must be set to the 5th from left (default), or higher, in order to display properly.